**Undergraduate Admissions – 2021**

## **STEP BY STEP GUIDELINES FOR APPLYING ONLINE**

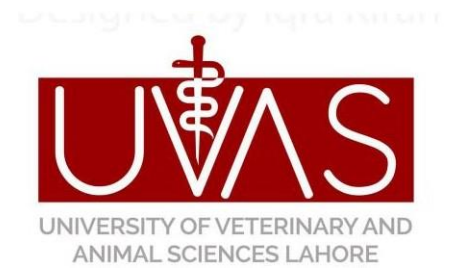

## **University of Veterinary &Animal Sciences, Lahore – Pakistan**

[www.uvas.edu.pk](http://www.uvas.edu.pk/)

- 1. Access UVAS official website [www.uvas.edu.pk](http://www.uvas.edu.pk/)
- 2. Click on UG Admissions 2021 Link

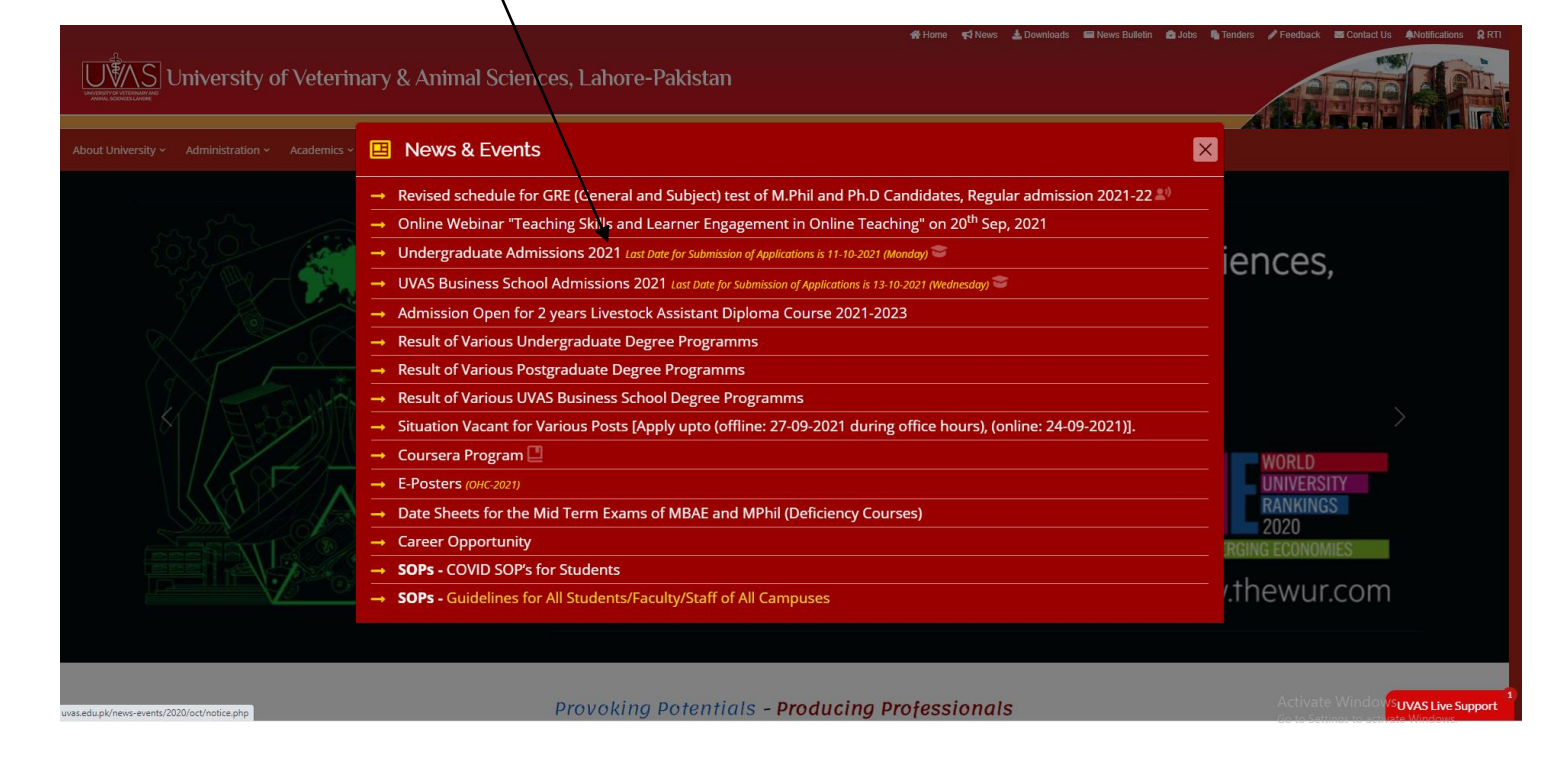

3. **REGISTER** to create an account for applying online, enter the required credentials and click submit. Your account will be created to apply online. It is strongly advised to use your personal Email address, cause all updated information regarding admission will be sent on your email address.

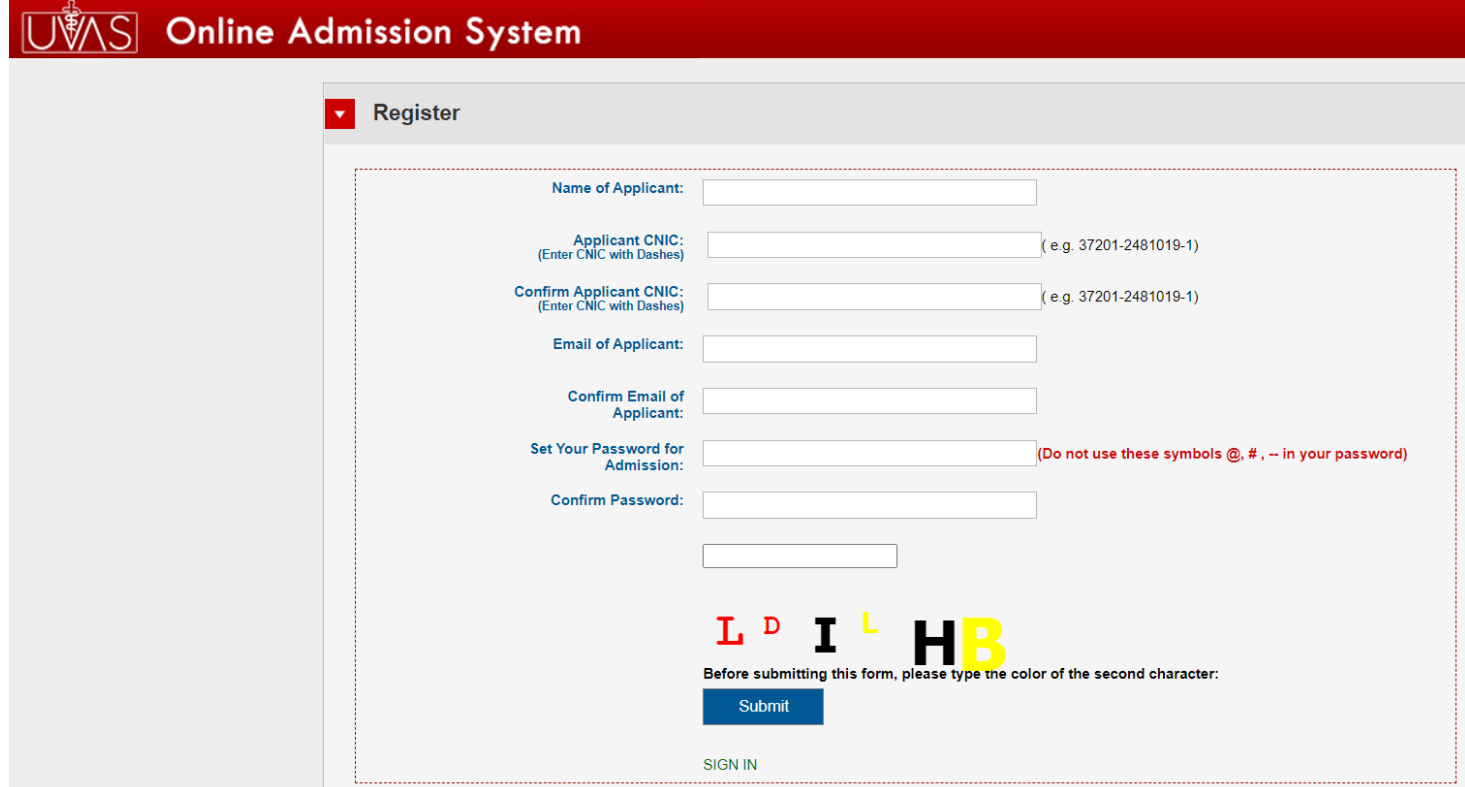

4. Use your CNIC and Password to login

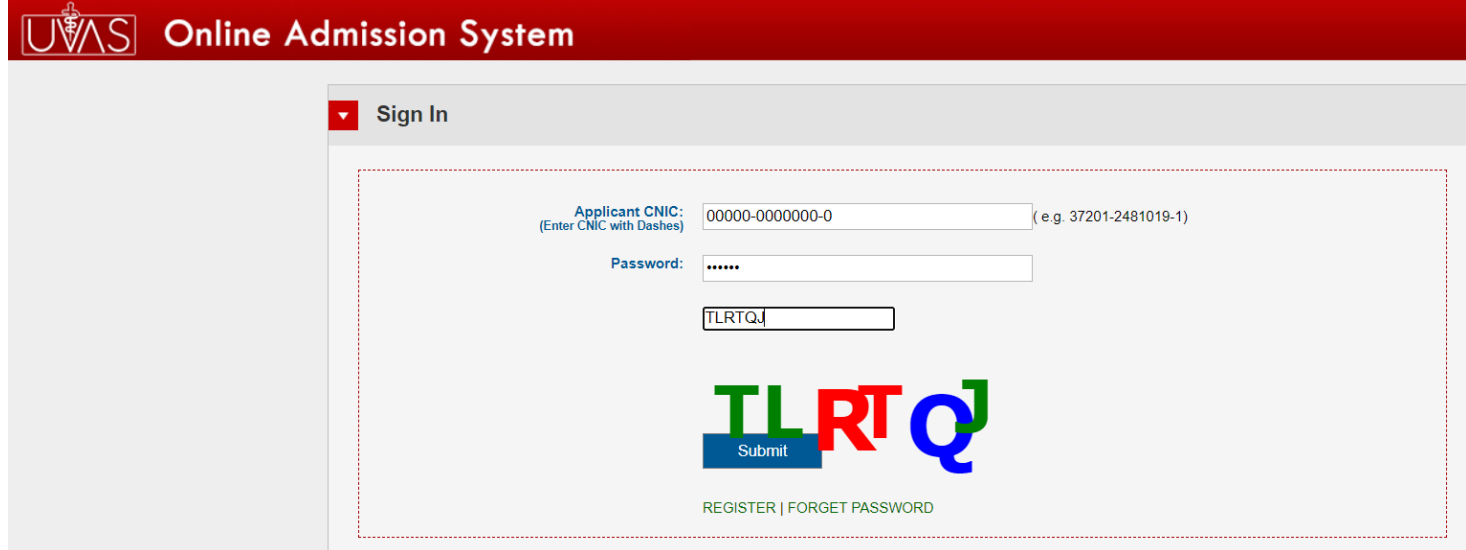

5. Instruction for online admission will be appeared; now read all the instructions carefully before to start applying online, press submit; main control panel will be opened.

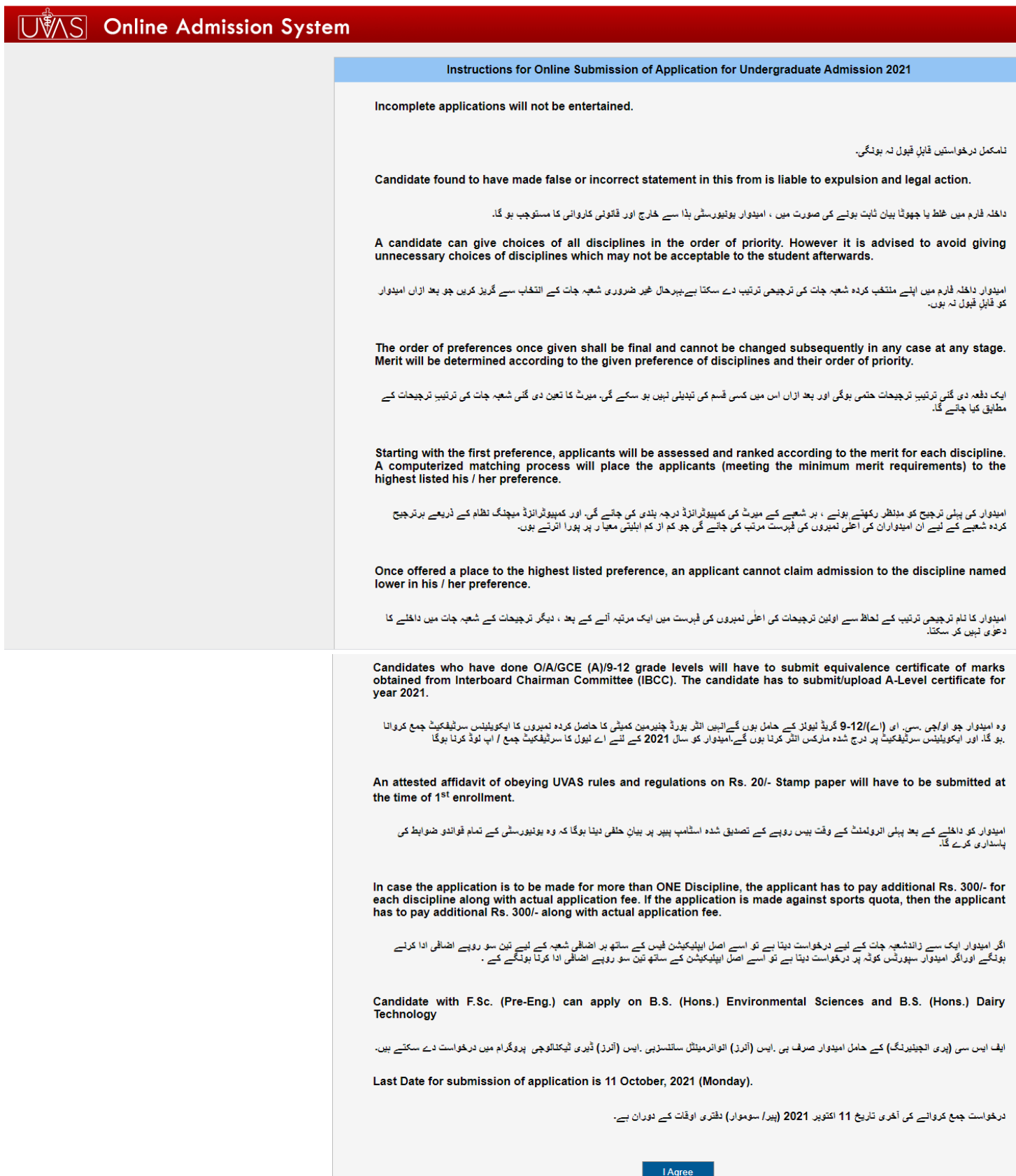

6. **First Section** contains the guidelines about eligibility criteria / Last Merit / Fee Schedule / Admission Schedule for UG admissions 2021; FAQs about Admission as well as step by step Guidelines for applying online for your assistance.

**Second Section** is about to provide the Personal Info. / General Info. / Academic Info. / Quota Info. /Admission Info. / Upload required Documents for admission process.

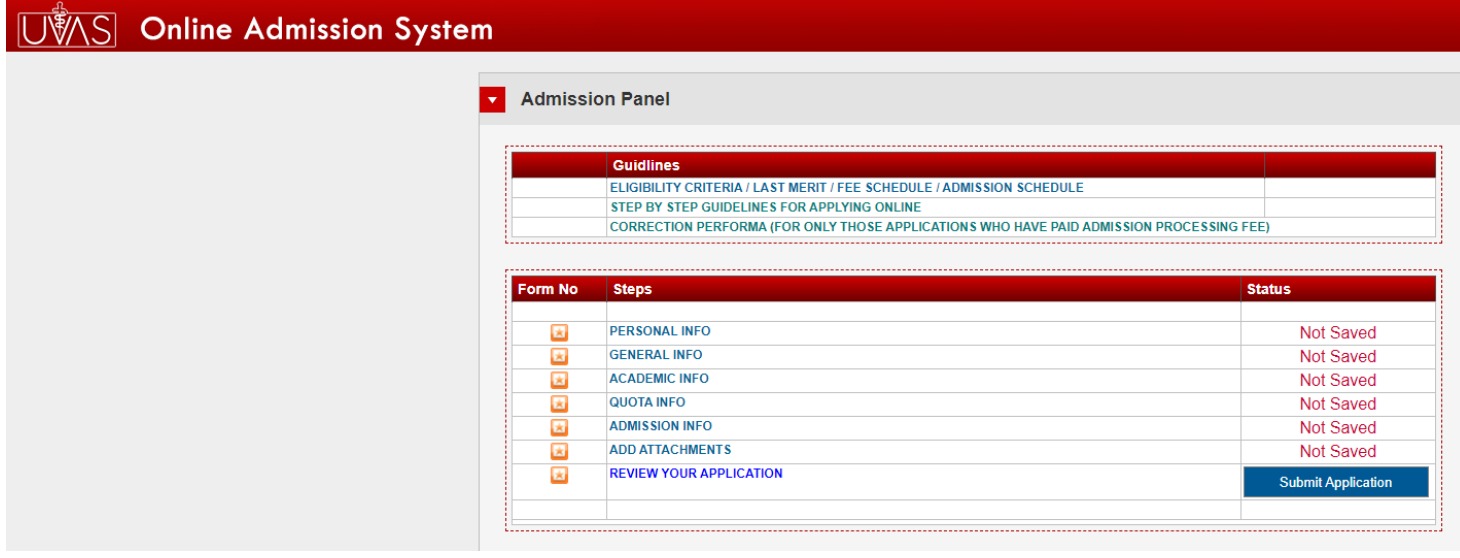

7. After reviewing guidelines Section, click the **Personal Info** and fill all relevant information's carefully.

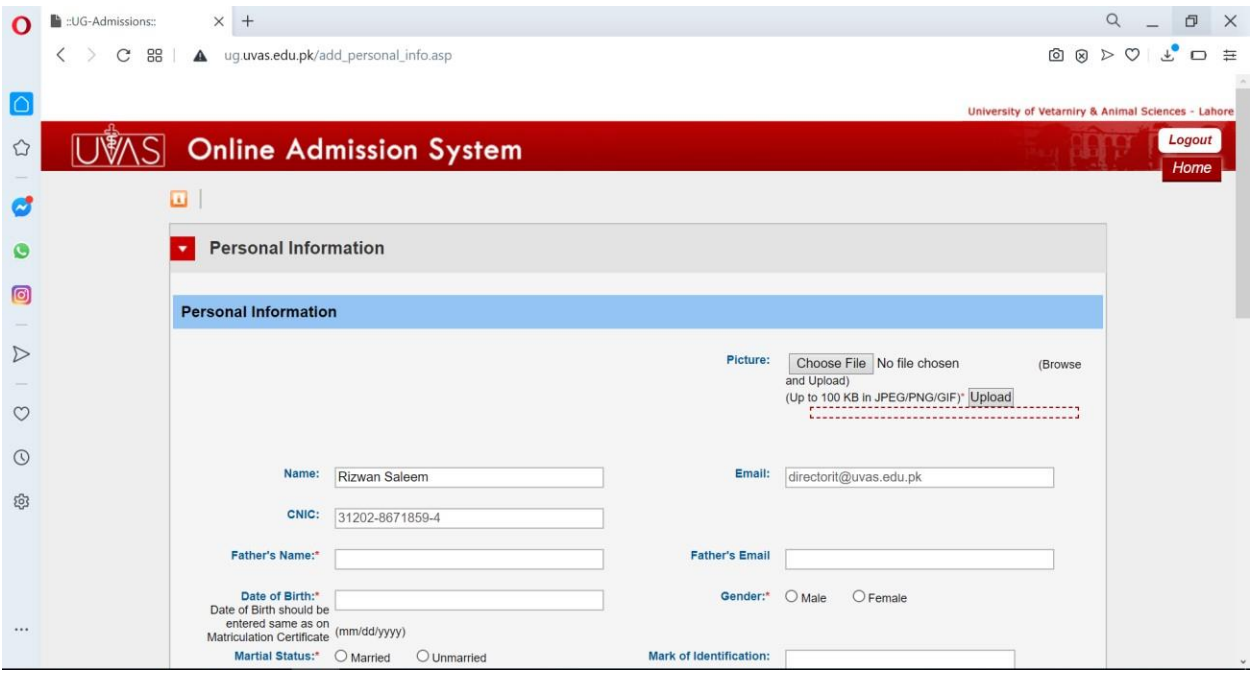

**8.** Press Save and Next, to proceed next step; **provide the general information**

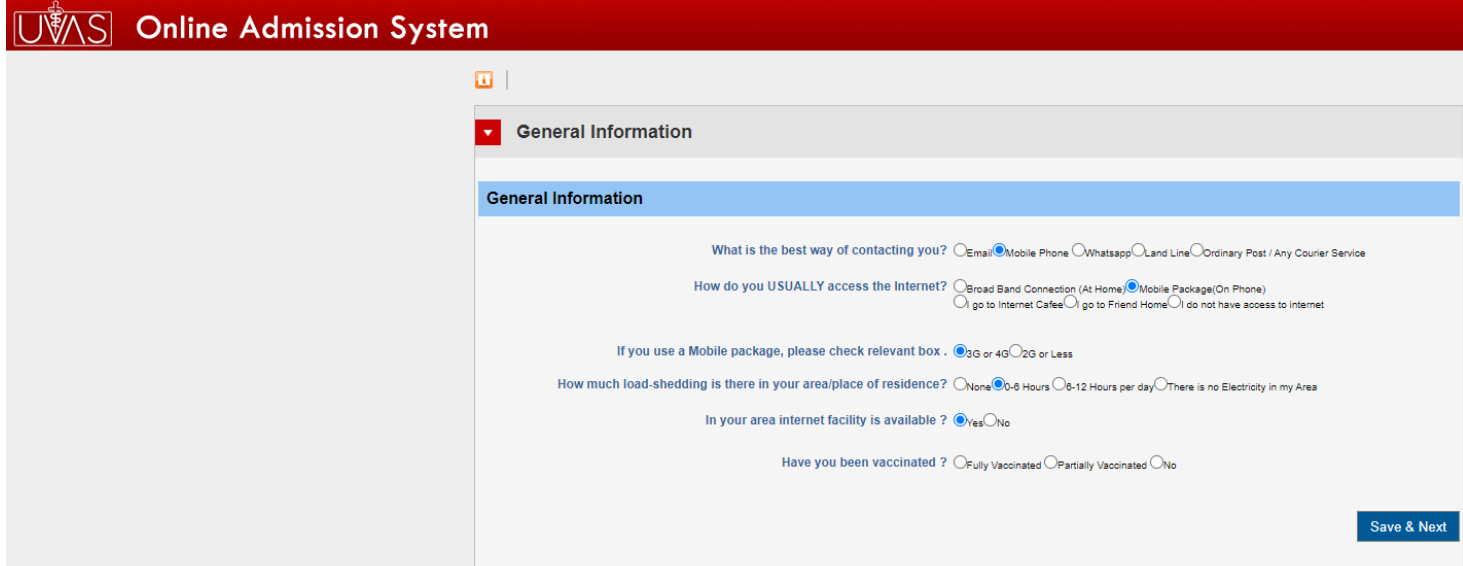

**9.** Press Save and Next, to proceed next step; **provide the academic information**

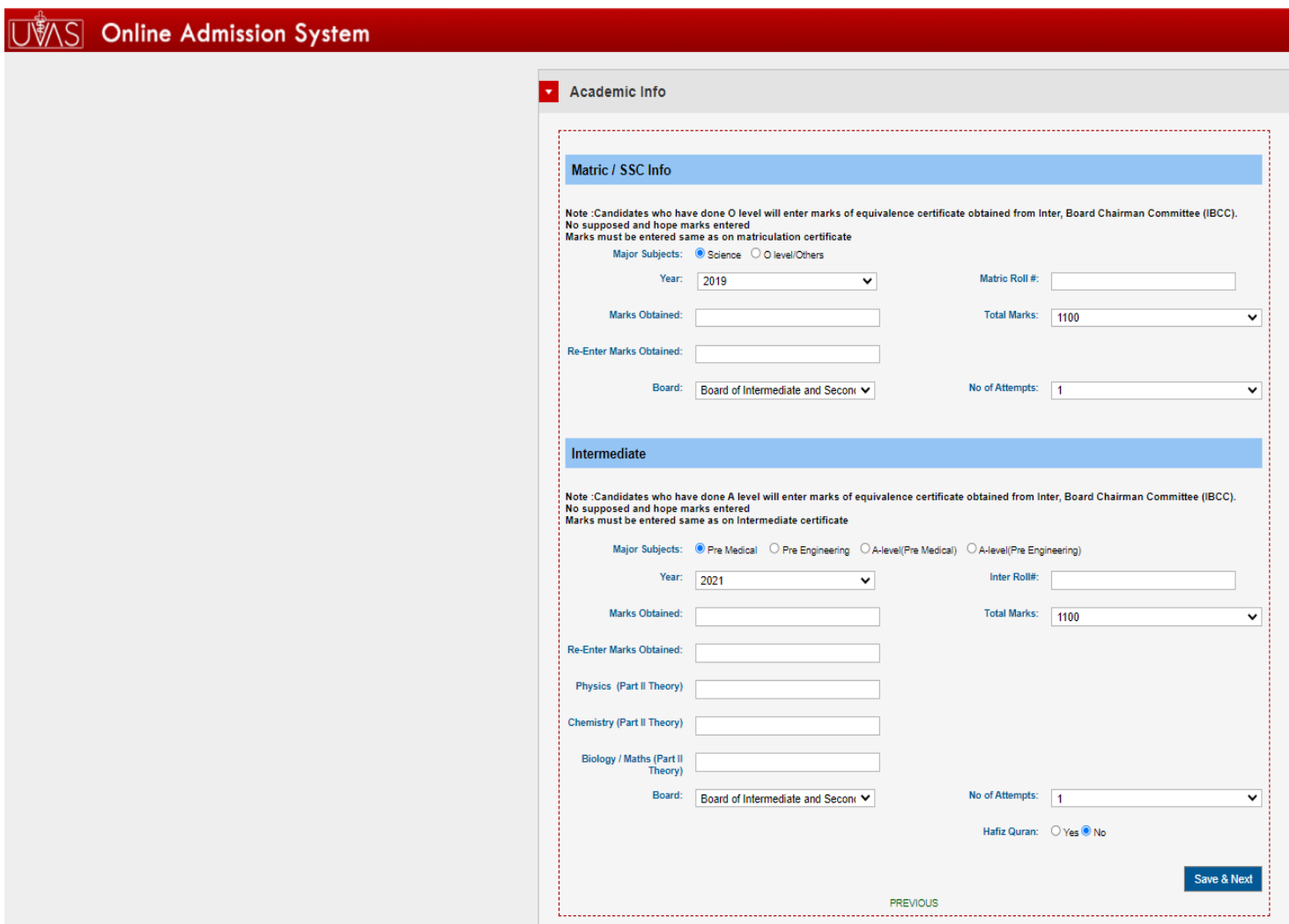

10. Press Save & Next, provide the Quota information **(optional)** only if student belongs to any quota like UVAS Employees(Teacher),Sports, Children of Pharmaceutical Graduates, Children of Overseas Pakistanis, Disable Person etc. open merit is selected by default you may select relevant quota.

If the applicant is interested to apply in more than quota, then he/she need to pay additional Rs.300/-for each quota with marked as \*. Moreover, applicants applying against sports quota will also have to pay additional Rs.300/-.

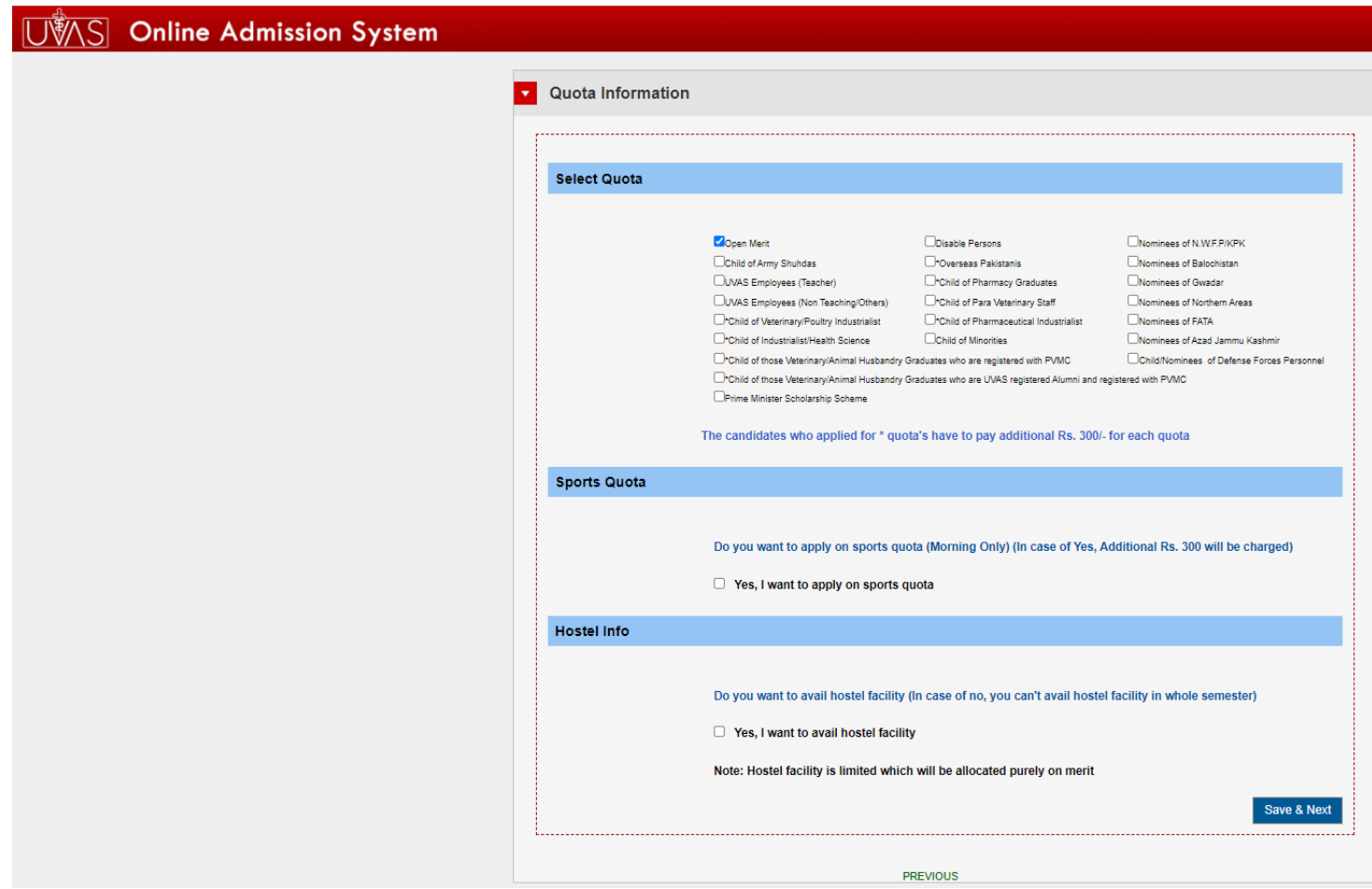

11. Enter the admission information; the applicant can apply in more than one-degree program. If the applicant is interested to apply in only one degree/program, he/she will have to pay only Rs.1000/-admission/processing fee. In case , the applicant is interested to apply in more than one degree program, then he/she need to pay additional Rs.300/- for each degree program.

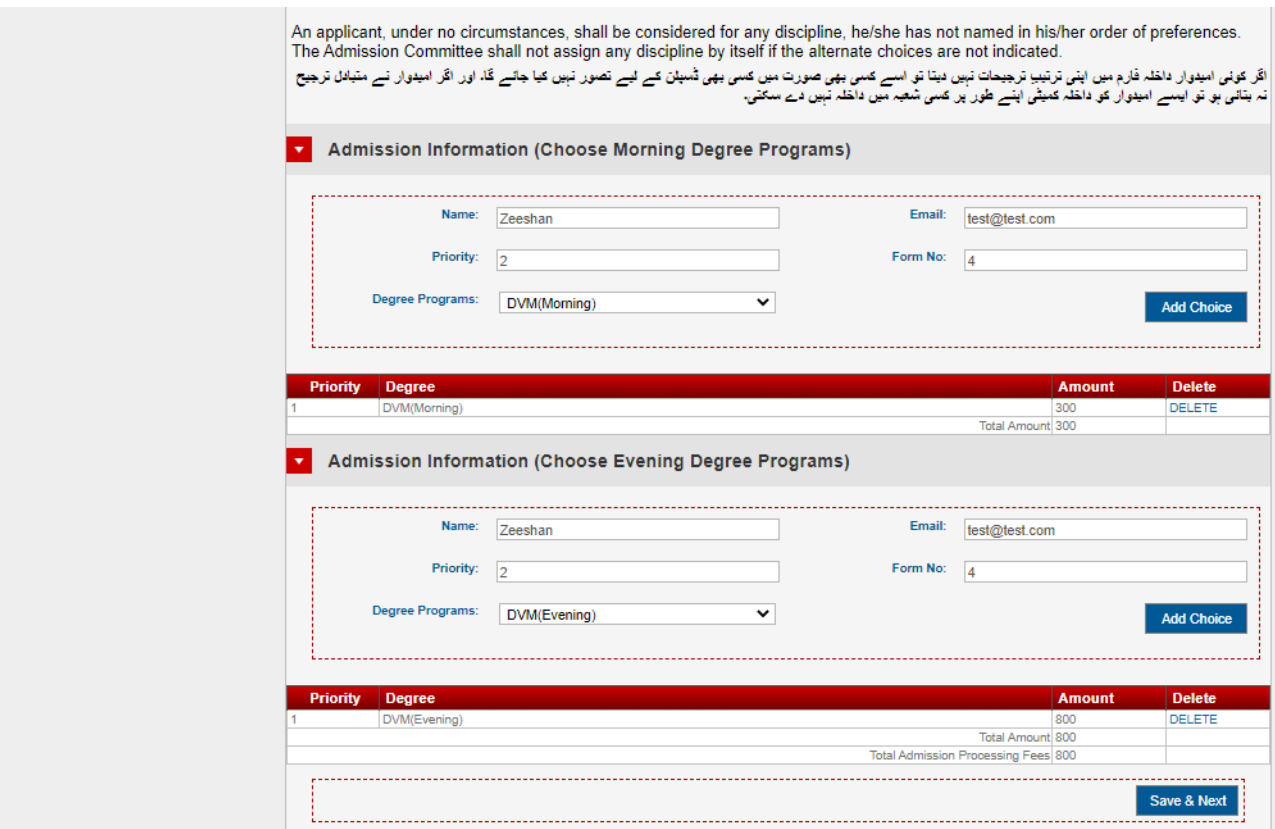

#### 12. Yourselection in preference/priority in admission seeking degree programsis vital and

#### will be consideredfinal.

Note: A candidate can give choices of all disciplines in the order of priority. However it is advised to avoid giving unnecessary choices of disciplines which may not be acceptable to the student afterwards. امیدوار داخلہ فارم میں اپنے منتخب کردہ شعبہ جات ک*ی* ترجیحی ترتیب دے سکتا ہے بخر وسعت کے اس کے انتخاب سے گریز کریں جو بعد ازاں امیدوار کو قابلِ قبول نہ بو ر ،-The order of preferences once given shall be final and cannot be changed subsequently in any case at any stage. Merit will be determined according to the given preference of disciplines and their order of priority. ایک دفعہ دی گئی ترتیبِ ترجیحات حتمی ہوگی اور بعد ازاں اس میں کسی قسم کی تبدیل پر سکے گی۔ میرٹ کا تعین دی گست مک ترتیب ترجیحات کے مطابق کیا جانے گا۔ Starting with the first preference, applicants will be assessed and ranked according to the merit for each discipline. A computerized matching process will place the applicants (meeting the minimum merit requirements) to the highest listed his / her preference. امبدوار کی پبل*ی ذرجیح* کر مینظر رکھتے ہوئے ، ہر شعبے کے میرے کی کہنے کی جانے گی۔ اور کمپیرٹرانزڈ مرچنگ نظام کے ذریعے ہرترجیح کردہ شعبے کے<br>لیے ان امیدواران کی اطی نمبروں کی قبرست مرتب کی جائے گی جو کم از کم اہلیتی معیا ر Once offered a place to the highest listed preference, an applicant cannot claim admission to the discipline named lower in his / her preference. امیدوار کا نام ترجیحی ترتیب کے لحاظ سے اولین ترجیحات کی اعلٰی نمبروں کی فہرست میں ایک کے بعد ، دیگر ترجیحات کے شعبہ جات میں داخلے کا دعوٰی نہیں کر

An applicant, under no circumstances, shall be considered for any discipline, he/she has not named in his/her order of preferences. The Admission Committee shall not assign any discipline by itself if the alternate choices are not indicated.

اگر کوئی امبدوار داخلہ فارم میں اپنی ترتیب ترجیحات نہیں دیتا تو اسے کسی بھی اس کی لیے سور نہیں کیا جائے گا۔ اور اگر امبدوار نے متبادل ترجیح نہ بنانی ہو نو ایسے امیدوار کو داخلہ کمیٹی اپنے طور پر کسی شعبہ میں داخلہ نہیں دے سکتی۔

**Kindly go through different scenario that applicant(s) face after submitting their application given in the CASE STUDIES before final selection of your preference of the programs.**

# **13. Case Studies**

#### **CASE- A**

#### **NEVER BE OVER CONFIDENT AND CONSIDER TO OPT FOR MULTIPLE PREFERENCES.**

The applicant applied only in one-degree program and was confident that he/she will get admission in the program in which he/she applied.

**Explanation:** In the merit list, the applicant name was not included due to high merit. Now the applicant(s) realize that he /she could easily get admission in other degree program(s). After that, the applicant(s) usually start to request to admission office that he/she may be considered for admission in other program(s). At this stage his/her request for admission in any other discipline will not be considered in anycase.

To avoid this situation you may consider to opt multiple preferences in more than one program(s).

#### **CASE – B:**

#### **BE CAREFUL WHILE YOU ARE DEFINING YOUR PREFERENCES, ONCE YOU ARE SELECTED FOR A HIGHER ORDER OF YOUR PREFERENCE, YOU ARE NOT ELIGIBLE FOR ANY PREFERENCE IN LOWER ORDER.**

The applicant applied in various programs as per preference mentioned below:

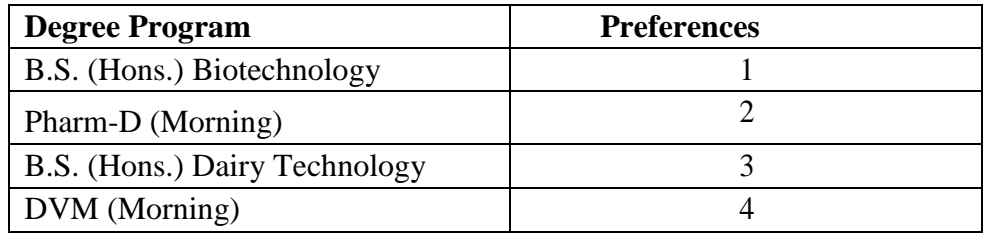

**Explanation:** The applicant name appeared in the merit list on his/her preference i.e. 1<sup>st</sup> preference in B.S. (Hons.) (Biotechnology), the applicant will be considered only for B.S. (Hons.) Biotechnology and he/she will not be considered for any other disciplines in lower order in any case in afterward merit list(s).

#### **CASE – C:**

#### **BE CAREFUL WHILE YOU ARE DEFINING YOUR PREFERENCES, ONCE YOU ARE SELECTED FOR A LOWER ORDER OF YOUR PREFERENCES, THEN YOUR NAME MAY MOVE UP ACCORDING TO MERIT IN DIFFERENT DISCIPLINES OF YOUR OREDER OF PREFERENCES.**

The applicant applied in various programs as per preferences mentioned below:

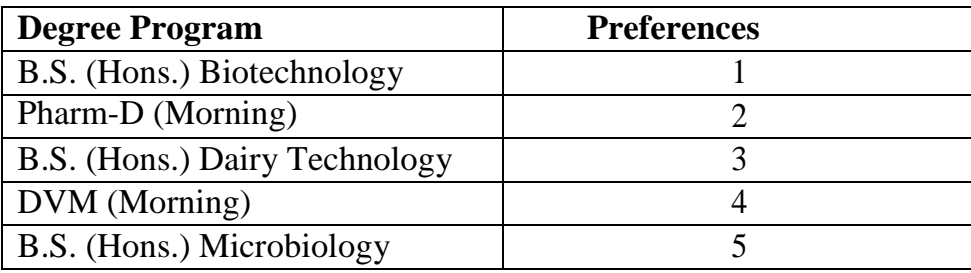

**Explanation:** If the applicant name appeared in the merit list on his/her preference i.e. 3<sup>rd</sup> preference in B.S. (Hons.) Dairy Technology, then there is a chance that his/her name may appear in upcoming merit list(s) of Pharm D (Morning) and B.S. (Hons.) Biotechnology program according to the merit in the order of his / her preferences.

The applicant(s) name will not be considered for any other disciplines in lower order i.e. DVM (Morning) or B.S. (Hons.) Microbiology program in any case.

#### **Note:**

- All above mentioned cases is also same for evening programs.
- This case study is only for guideline; visit website (www.uvas.edu.pk) to apply in different disciplines for the admission session –2021.

14.In this step, the applicant has to upload the relevant documents for admission process.

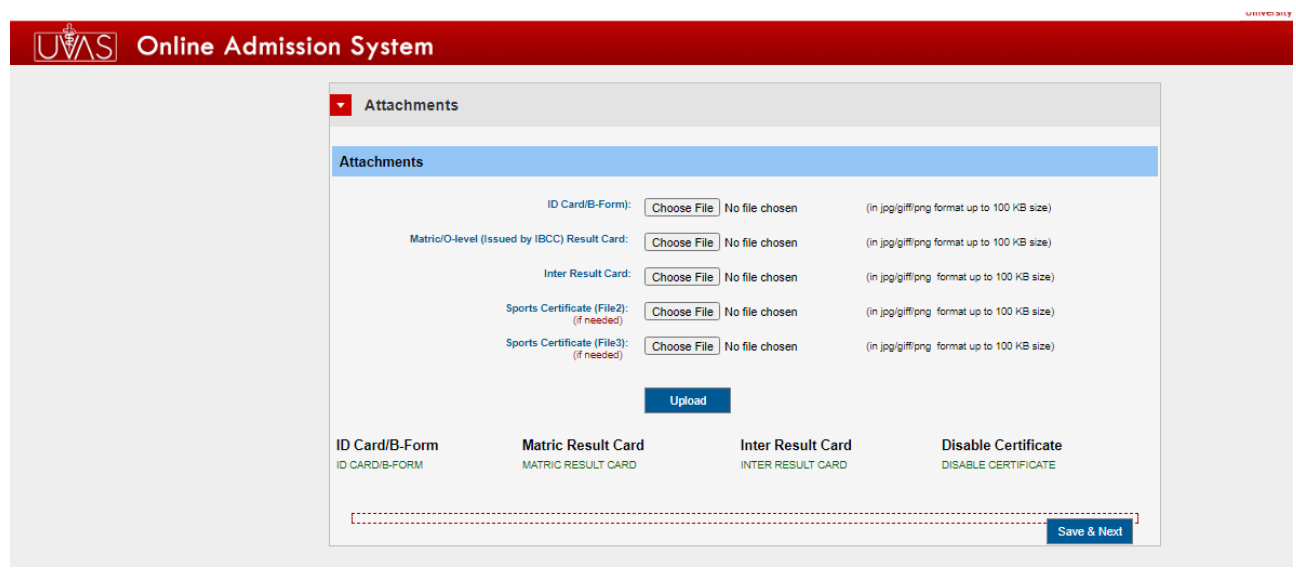

15. Click on **REVIEW YOUR APPLICATION** to review it carefully, **Application Form** will be opened.

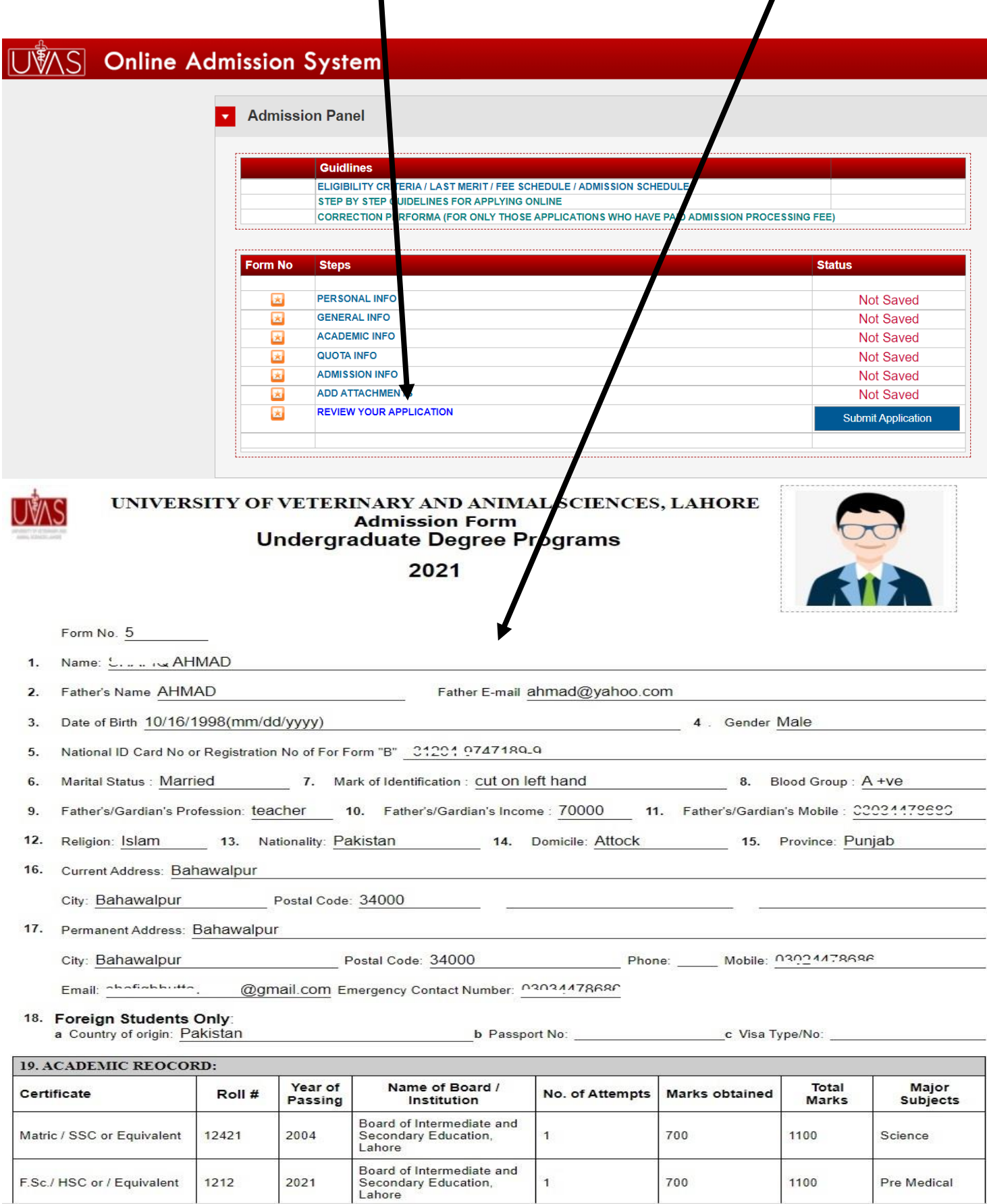

H

16.After reviewing your application if you find any information which is incorrect then you can edit / update the uploaded information by click on **Edit** of respective section. After submitting your application in the system you will not be able to edit / update the information.

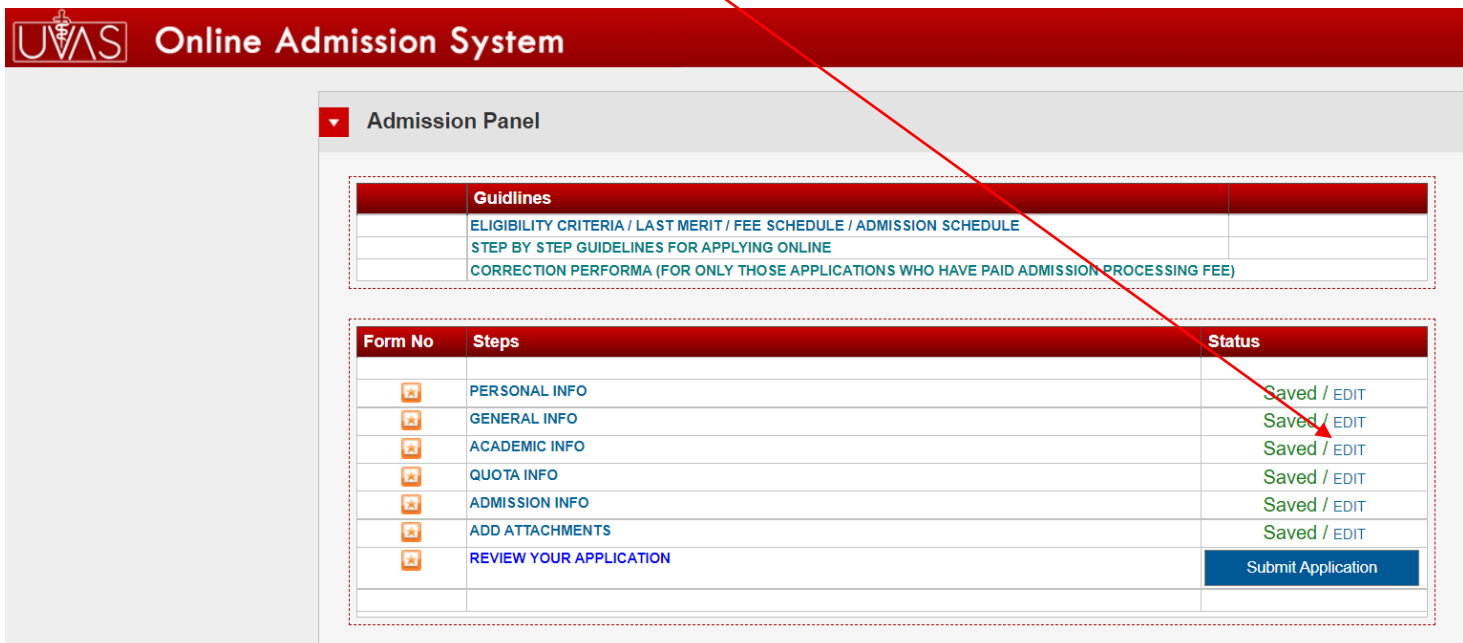

17. After reviewing your application, if you find all provided information is correct, then submit your application by Click on **Submit Application.** At this step system will prompt twice that are you sure to submit your application because after the submission of application, you will not be able to edit / update the uploaded information. So please be careful at this step.

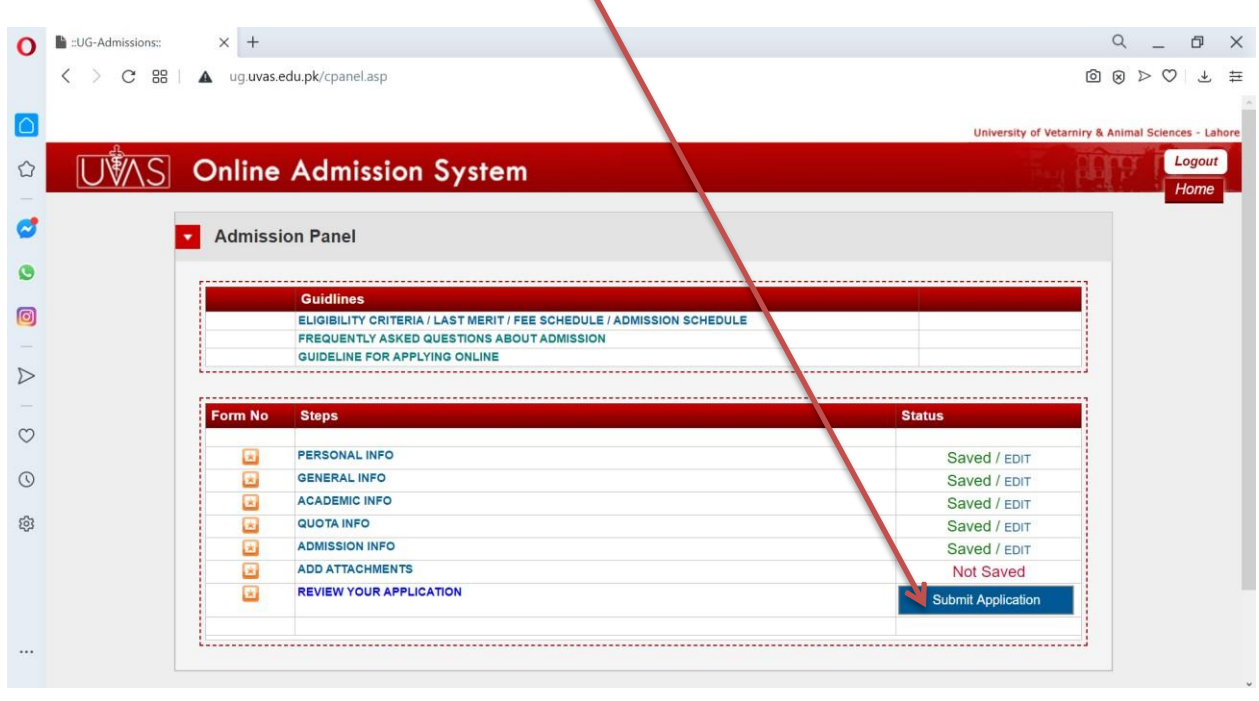

18. After submission of application, you will be prompted that your application has been successfully submitted into the system. However your application will not be processed until you upload the paid Bank Challan copy at relevant section on or before 11<sup>th</sup> October, 2021. Click to generate the challan of admission processing fee.

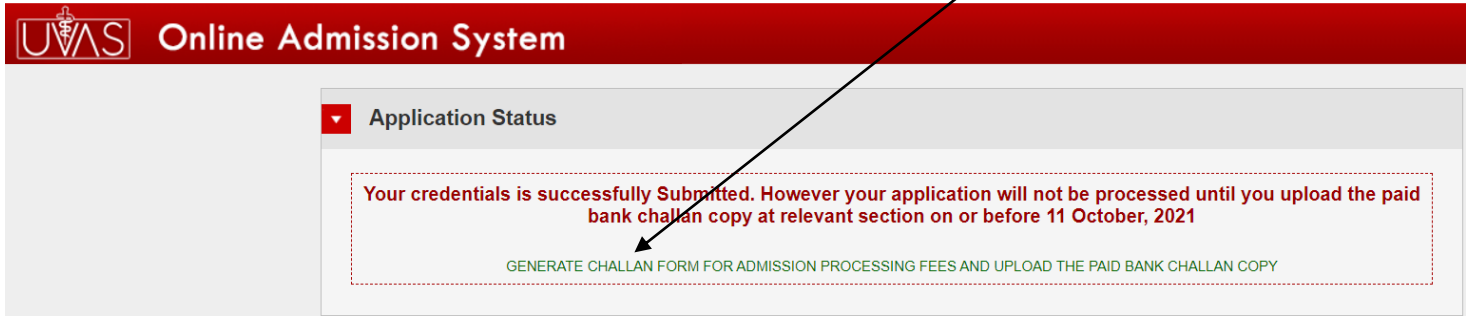

19. After Click to generate the challan of admission processing fee. **Print the challan** and deposit the admission processing fee in any branch of Bank Alfalah in Pakistan. After depositing the fee, you have to **upload the paid Bank Challan copy**. After uploading the paid Bank Challan copy you will be able to **submit your application** and your application will be considered for pro*fessing* of admission.

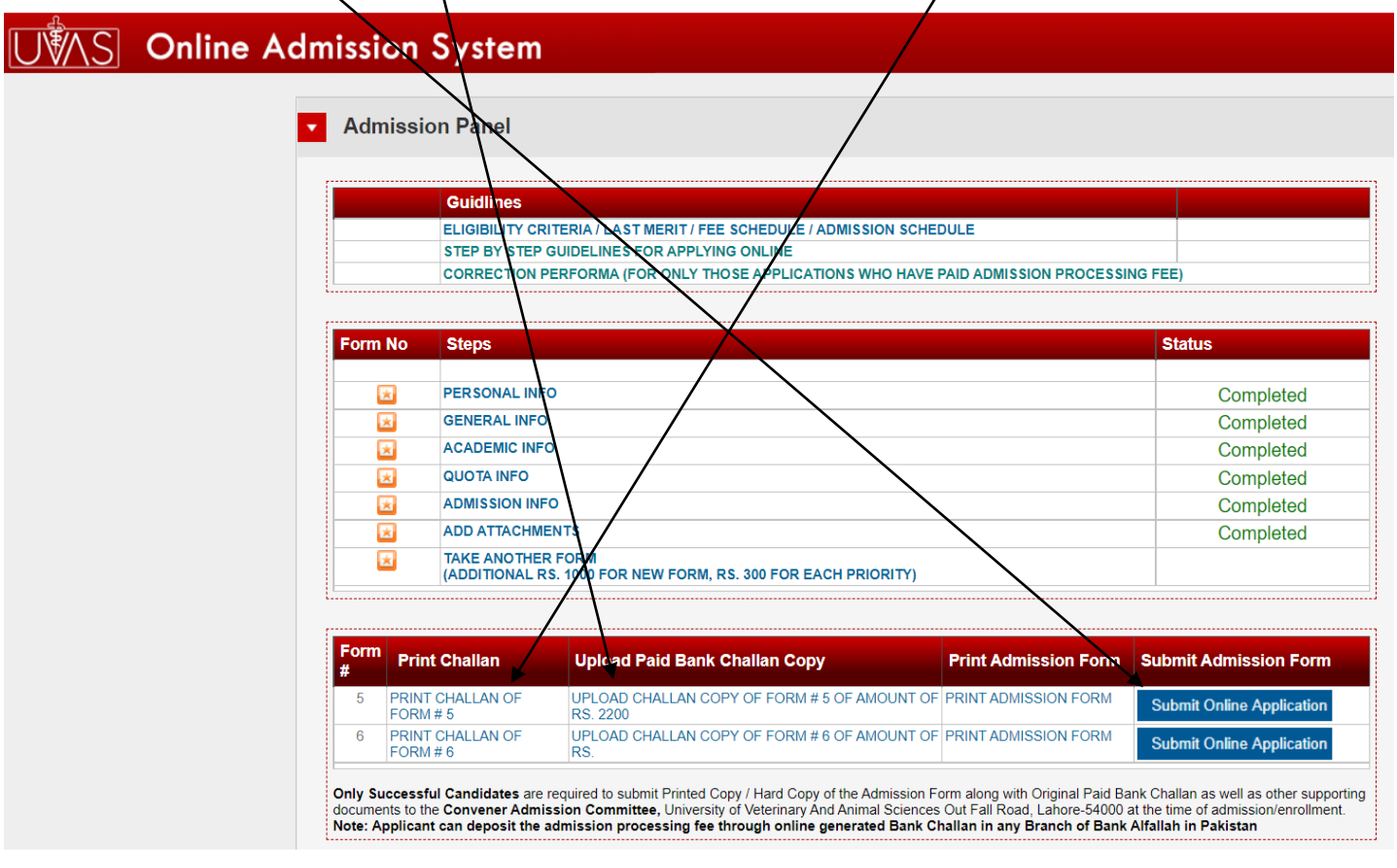

## **IMPORTANT NOTE**

Only Successful Candidates are required to submit Printed Copy / Hard Copy of the admission form along with Original Paid Bank Challan as well as other supporting documents at the time of admission / Enrollment.

### **Convener Admission Committee**

University of Veterinary & AnimalSciences, Out Fall Road, Lahore -54000,Pakistan

Tel: 042-99213563, 99211374 Ext: 340 Fax: 042-99211461